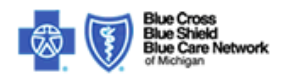

## **Please follow these steps to import the BCBSM security certificate locally:**

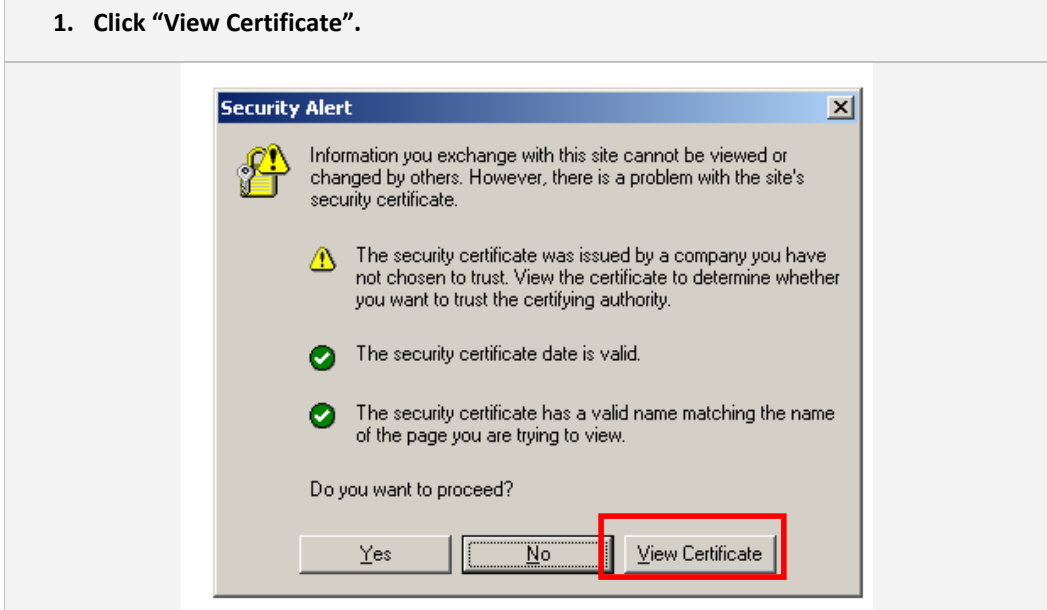

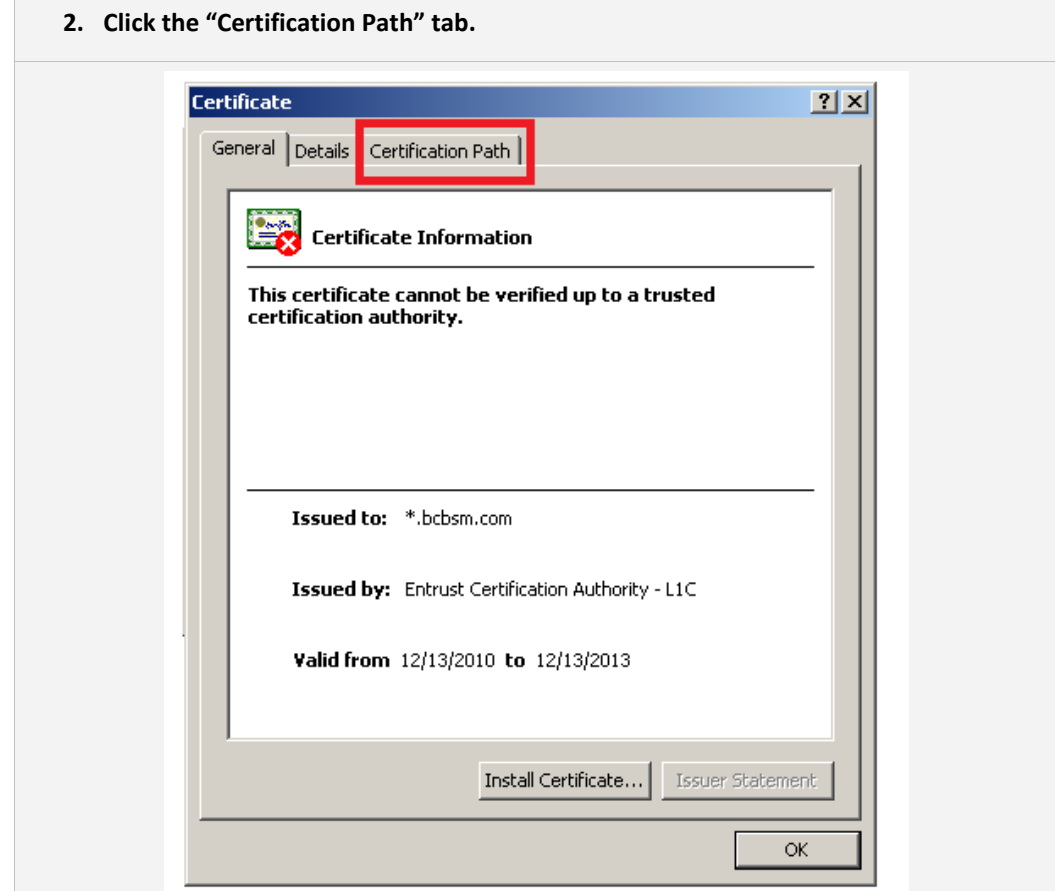

- **3. Select "Entrust.net Certification Authority (2048)"**
- 4. **Click "View Certificate".**

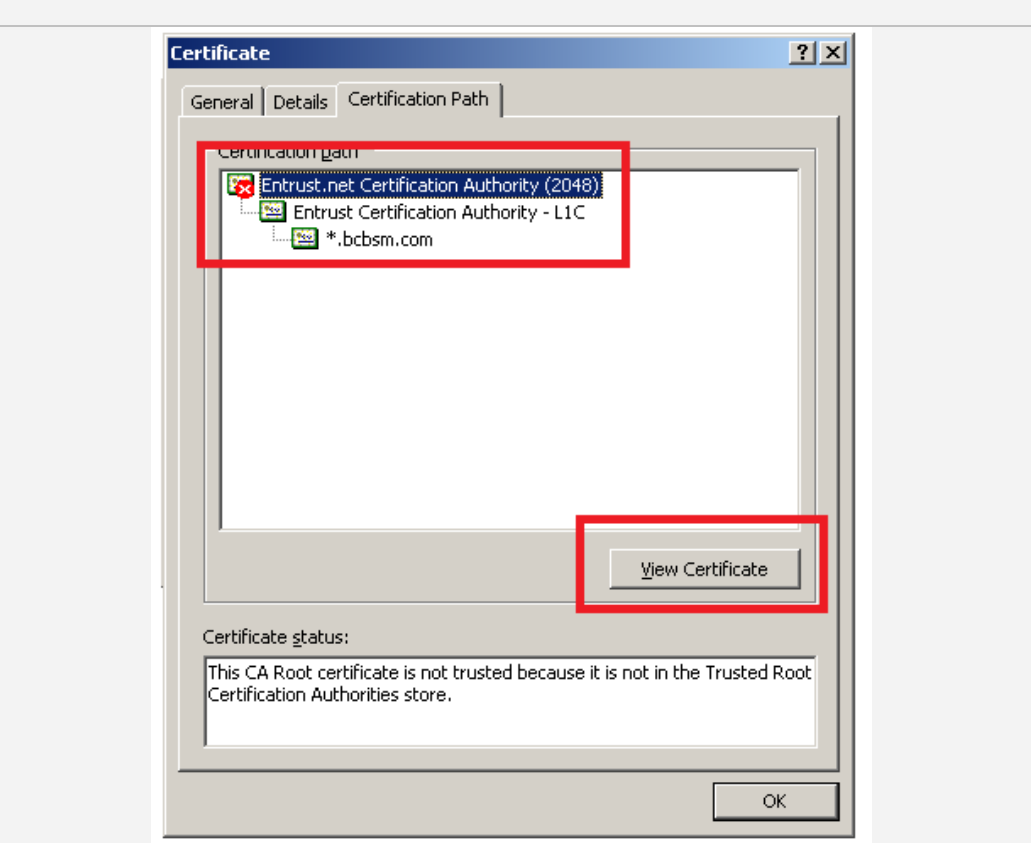

**5. Verify that the Certificate is for "Entrust.net Certification Authority (2048)" and is valid until 7/24/2029" and click "Install Certificate".**

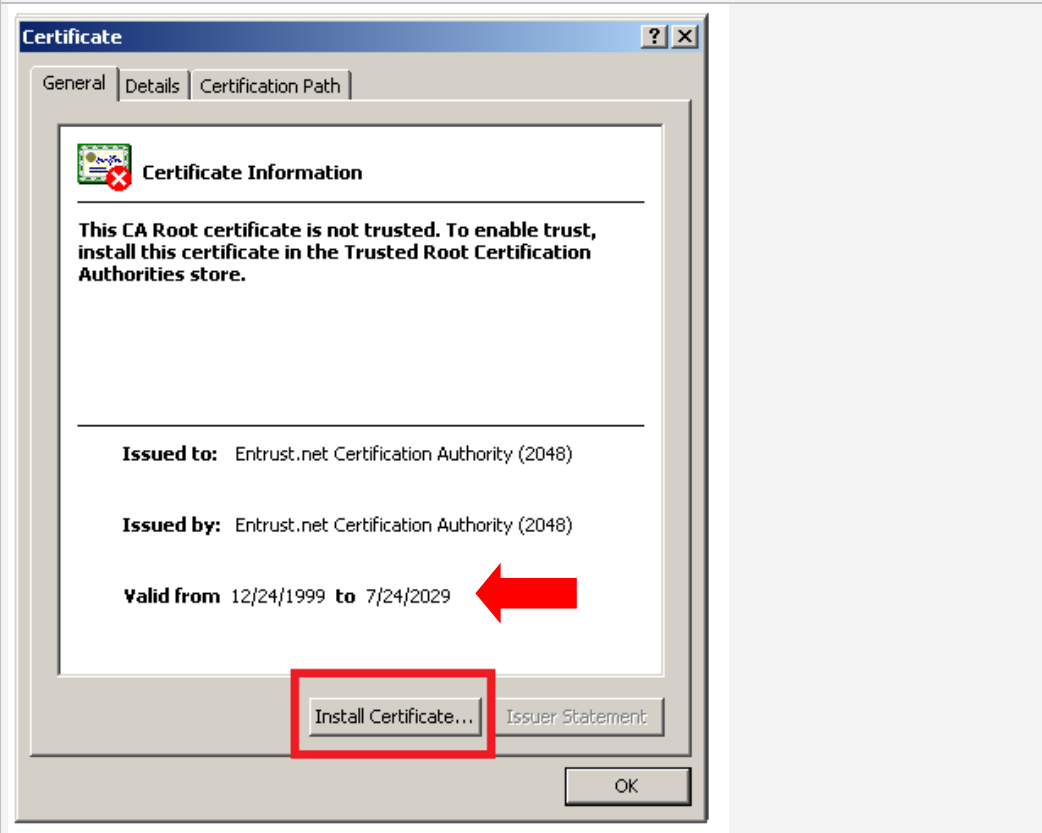

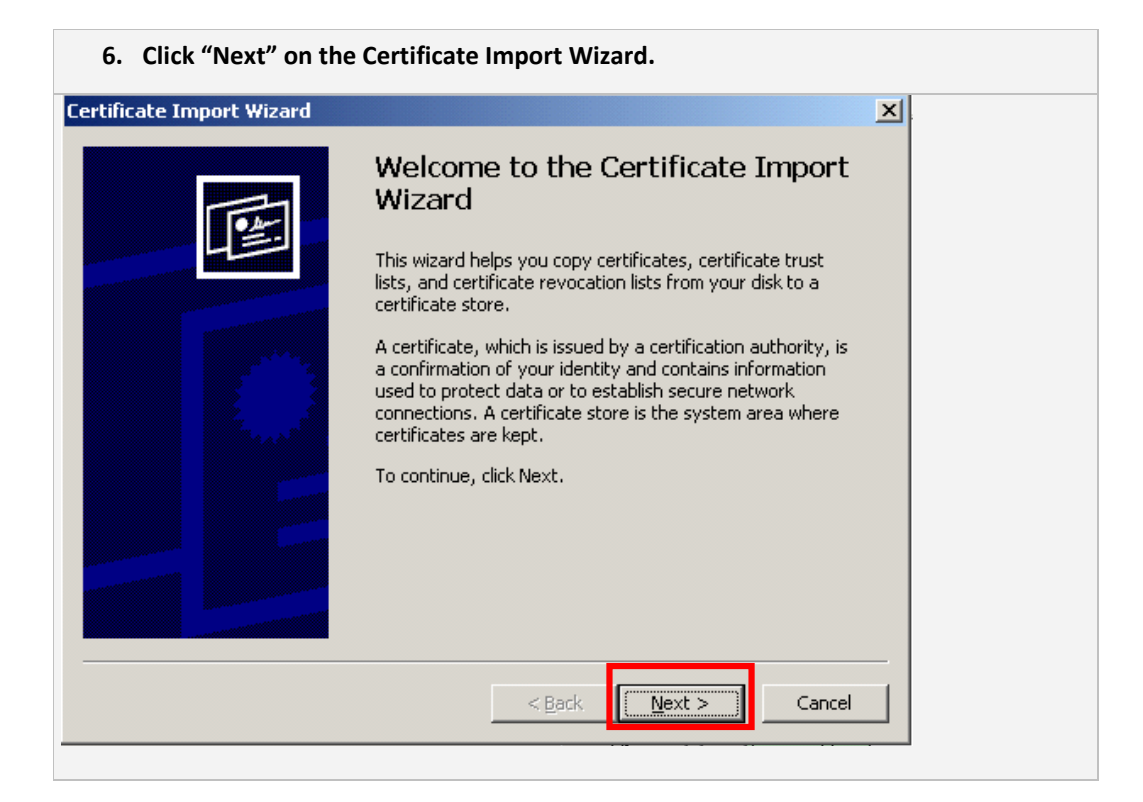

**7. Accept the default selection of "Automatically select the certificate store based on the type of certificate" in the "Certificate Store" dialog box.** 

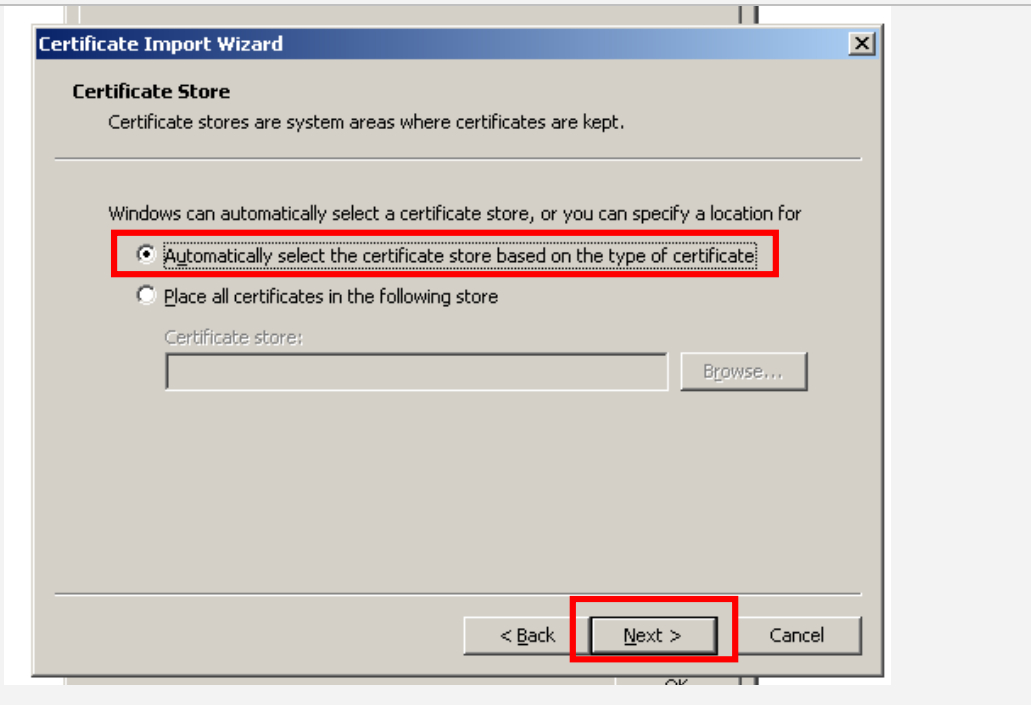

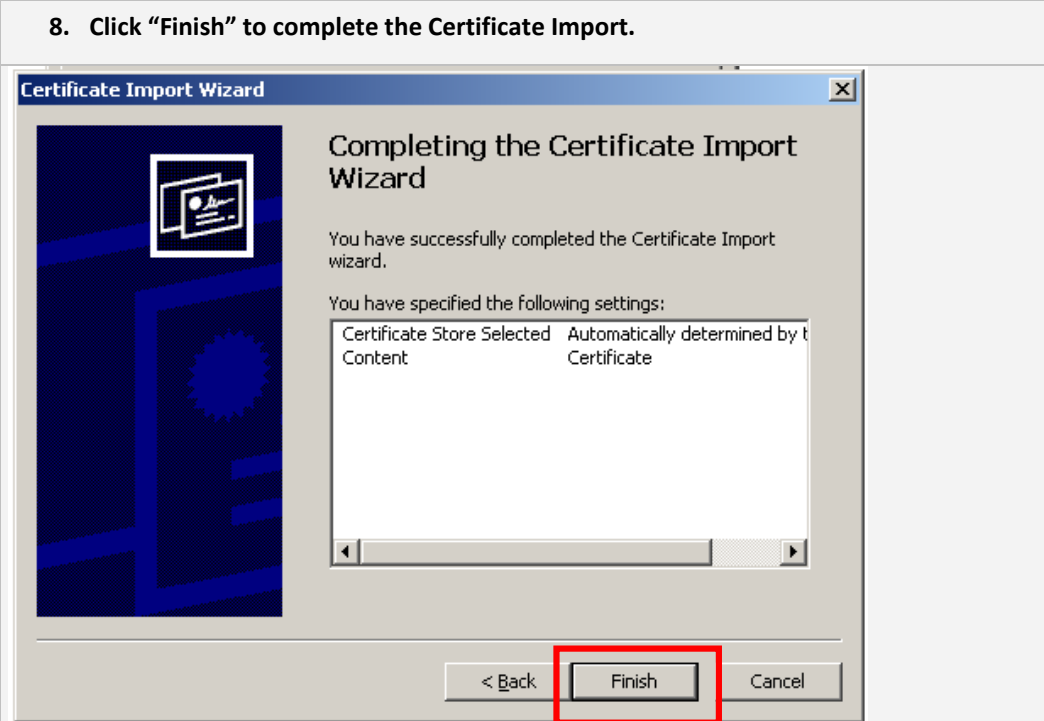

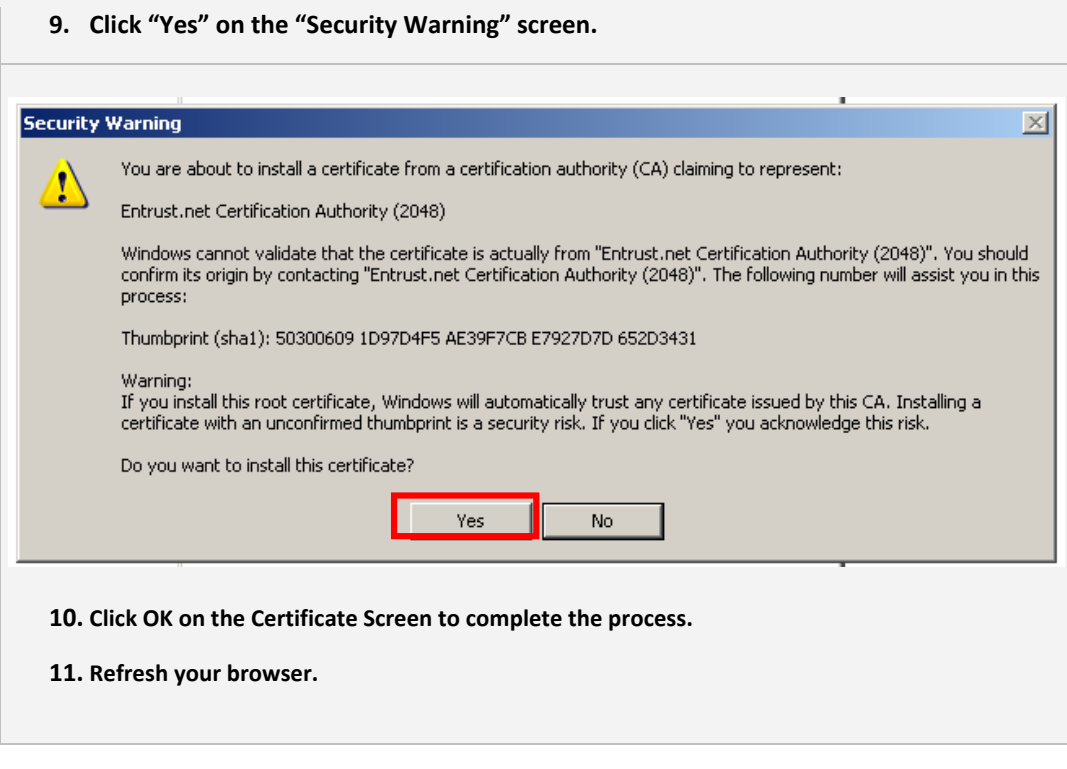

**©1996‐2010 Blue Cross Blue Shield of Michigan and Blue Care Network Nonprofit corporations and independent licensees of the Blue Cross and Blue Shield Association**